## 雲南夢ネットインターネット接続サービス

設定確認、変更手順書

Thunderbird

雲南市・飯南町事務組合

(1) 変更・確認したいアカウントを選択して「アカウント設定」をクリックします。

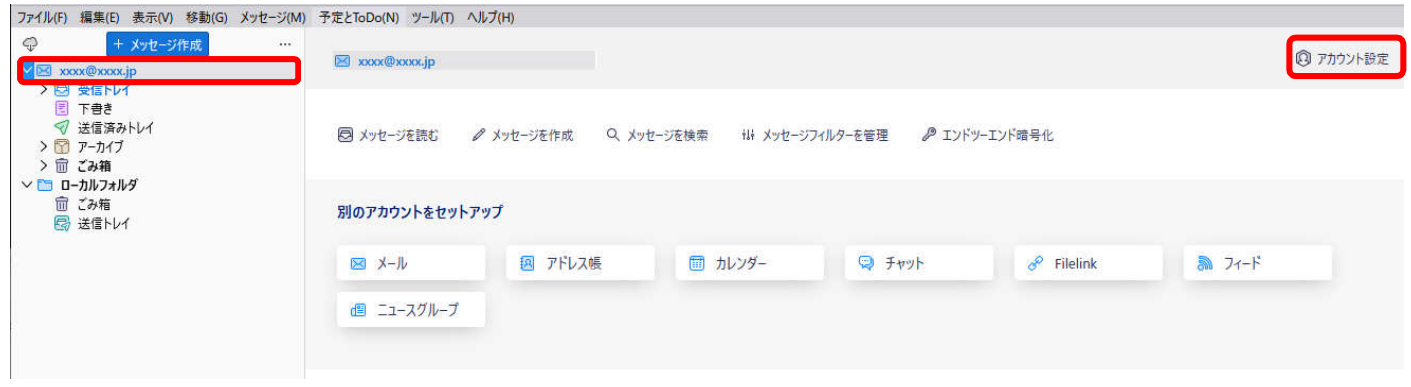

(2) 「アカウント設定」画面が表示されます。

「サーバー設定」をクリックします。

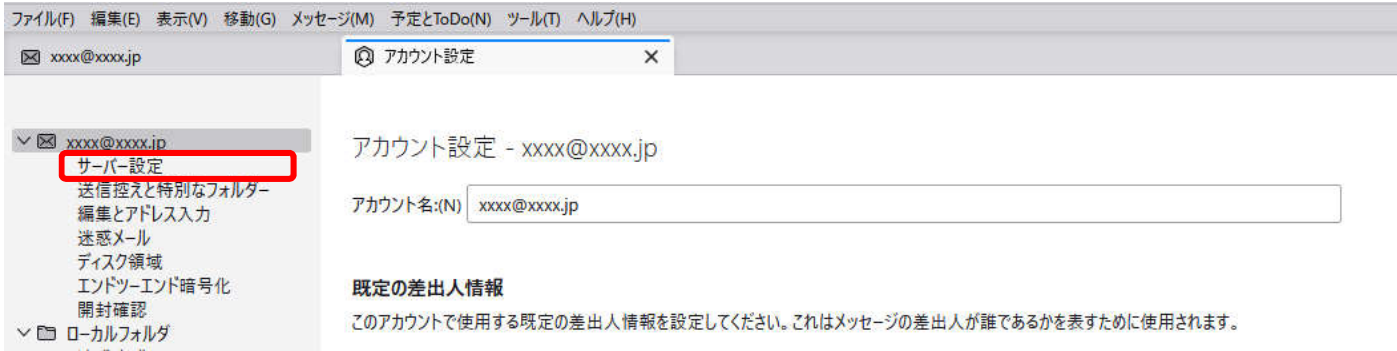

(3) 以下を参照して設定を確認し、「送信(SMTP)サーバー」をクリックします。 ※サーバの種類が「IMAP メールサーバ」となっている場合は対応不要です。 「アカウント設定タブ」右の「×」をクリックし、終了します。

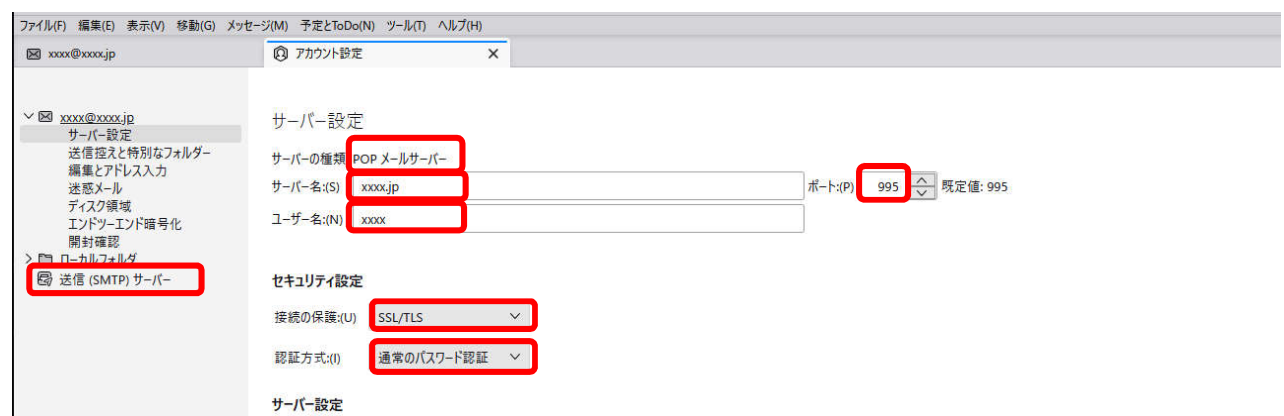

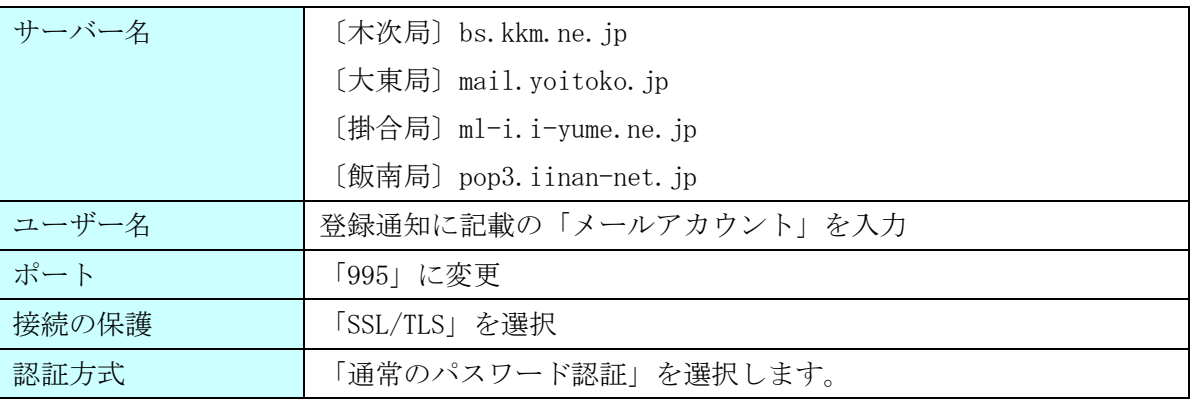

※既に設定されている場合は変更不要です。

(4) 「送信(SMTP)サーバーの設定」画面より、該当のサーバー名をクリックし、

[編集]ボタンをクリックします。

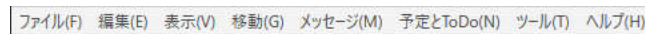

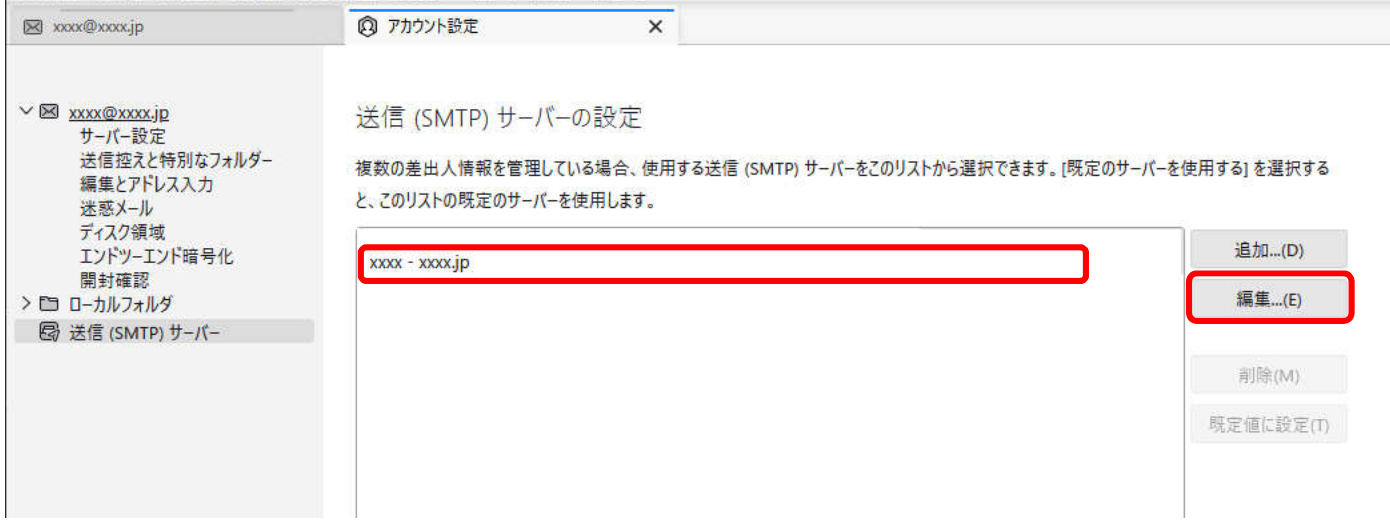

## (5) 以下を参照して設定を確認し、[OK]をクリックします。

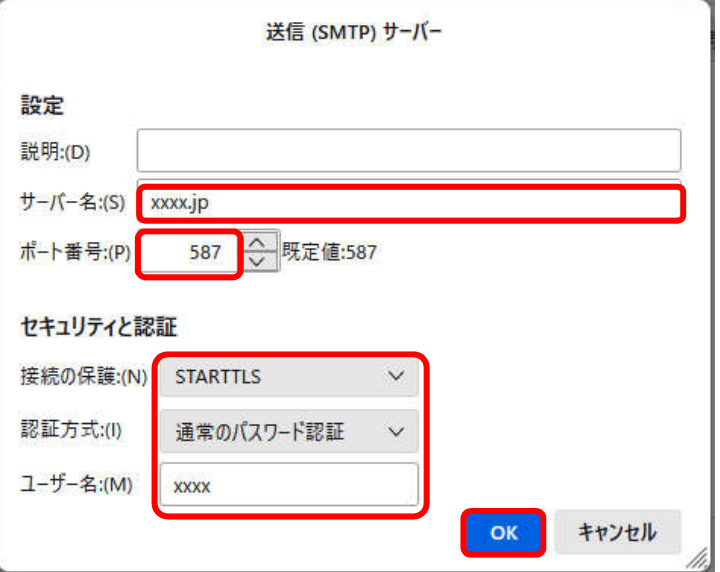

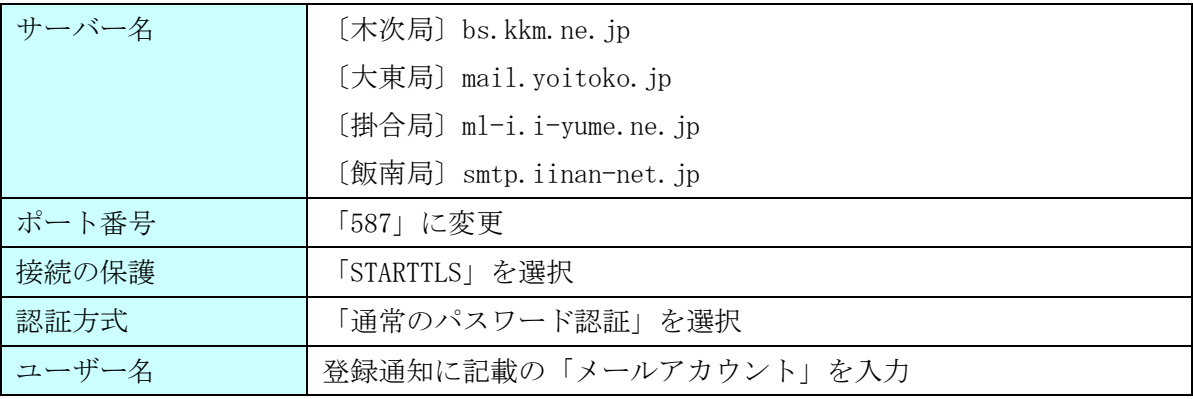

※既に設定されている場合は変更不要です。

(6) 「アカウント設定タブ」右の「×」をクリックし、終了します。

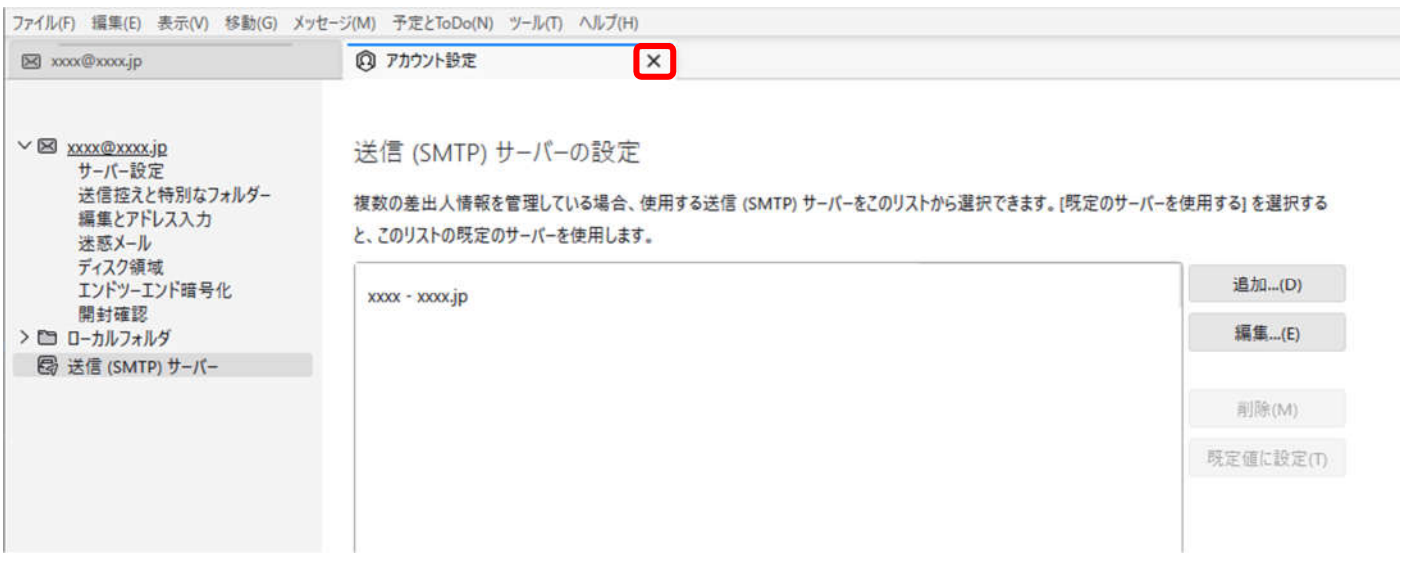